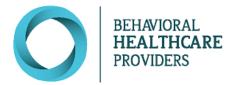

# Care Connect User Manual

ROLE: Providers and Administrative Assistants

### **Contents**

| Workflow                                       | 2  |
|------------------------------------------------|----|
| Logging In & Account Reset                     | 3  |
| Viewing/Editing Your Personal Account Settings | 7  |
| Dashboard Orientation                          | 9  |
| How to Edit a Provider's Profile Information   | 14 |
| Appointments                                   | 16 |
| Assessments                                    | 23 |
| Frequently Asked Questions                     | 26 |

### **Care Connect Application Terms**

**PROVIDER PROFILE** - Used to receive proper referrals from the SchedulR application.

**PATIENT PROFILE** - Patient demographics and insurance information.

**ASSESSMENT** - A crisis behavioral assessment completed by a DEC Assessor.

**NOTES** – Additional information, which may be useful for scheduling an appointment, or for a newly scheduled patient.

**DASHBOARD** - Displays a quick summary of complete and incomplete work at your logged in site.

[?] TOOL TIP - An icon that provides additional information about a field or button.

### Workflow

**Provider Profile** 

- Verify Notification Email, Phone, and Fax
- Add Specialties
- Add Service Parameters

Create & Manage Appointments

- Add Appointment
- Include Reocurrence, appointment type, and location
- Include appointment start, end time & recurrence pattern
- View patient profile & released assessments
- Reschedule appointments if necessary

Update
Appointment
Attendance

- Filter for "Incomplete" appointments
- Mark attendance for all unmarked appointments
- Select correct attendance record for the appointment

### Logging In & Account Reset

### **Initial Login**

You will receive an email from <a href="mailto:onlinecare@bhpnet.com">onlinecare@bhpnet.com</a> that will include a link to log into Care Connect. If you did not receive an email in your Inbox, please check your spam or junk mail folders to ensure it was not blocked. Select the link and follow the instructions.

#### **Email Example:**

Hello,

Your Care Connect application account has been created. Please use this link (Care Connect) to set your password.

If you have questions about this notice, please contact us at webapps@bhpnet.com.

Thank you for working with us!

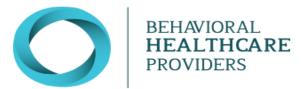

\*\*NOTIFICATION ONLY - PLEASE DO NOT REPLY TO THIS EMAIL\*\*

#### After selecting the link in the email from OnlineCare, you will be brought to this screen:

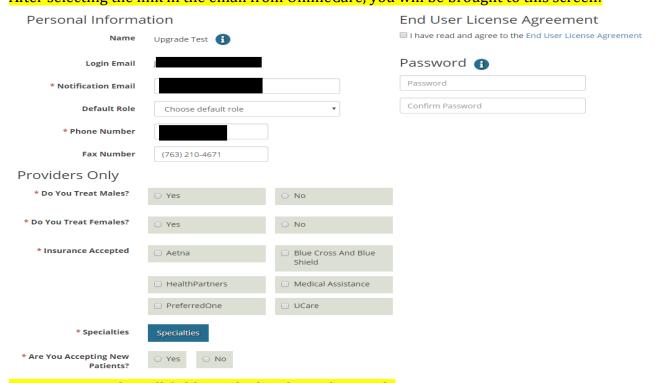

Be sure to complete all fields marked with a red asterisk.

Passwords must contain the following criteria:

- Minimum of 6 characters
- Upper case letter
- Lower case letter
- Special character (i.e.; \$, \*, &)
- Number

To Enter your specialties of practice, click on the blue box labeled as such:

### Specialties

A screen will appear with a list of specialties. Click on the specialties that apply to your practice. Use the scroll bar on the right-hand side to see the complete list of options. Click "Ok" when finished selecting.

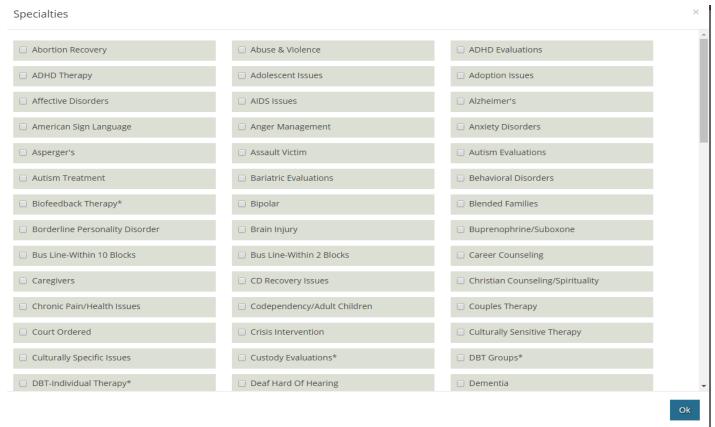

For specialties marked with an asterisk (\*), please submit a copy of your certificate of training to Network Services at nservices@bhpnet.com.

Once you have completed all the fields, click on **Set Up Account**. You will be redirected to the main login page.

#### **Account Reset**

If you cannot locate the account activation email, select the "Forgot Password / Reset Account" link on the login page: <a href="https://onlinecare.bhpnet.com">https://onlinecare.bhpnet.com</a>. This link may be used anytime you have locked your account or forgotten your password.

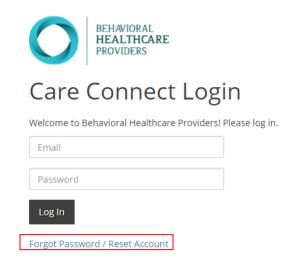

If you continue to experience login issues, please contact us as webapps@bhpnet.com.

### **Logging Out**

Care Connect will automatically log you out after 15 minutes of inactivity. You may also choose to logout at any time by selecting the logout option in the drop-down menu under your name, role and logged in location (Personal Account Settings).

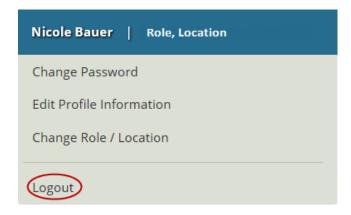

### Can I Login as a Different User?

Users should not login using another user's login information, per the User Agreement accepted at time of login to Care Connect. In extension, no staff member will be able to update passwords for another staff member.

However, an administrative staff member will continue to be able to edit profiles and appointments for their associated providers and facilities. Therefore, a provider is not required to login to their account at any point in time if it is agreed that the administrative staff members will manage their profiles and schedule. A provider must be set up in the system but may not necessarily need to login on their own.

You may reference "How to Edit a Provider's Profile Information" and "Appointments" in the table of contents page for more information about how to complete these tasks.

Administrative staff members must request a Systems Access Form (SAF) from Network Services to create their user account. Please email <a href="webapps@bhpnet.com">webapps@bhpnet.com</a> for SAF requests.

## Viewing/Editing Your Personal Account Settings

### **To Access your Personal Account Settings**

Your Personal Account Settings are in the drop-down menu under your name, role and logged in location. Click on the downward triangle next to the location address to access your Personal Account Settings.

Janelle Esquilin | Admin Assistant, Behavioral Healthcare Providers | 1405 N Lilac Drive, Suite 151

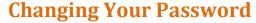

You may change your account password at any time by selecting "Change Password" located in your Personal Account Settings:

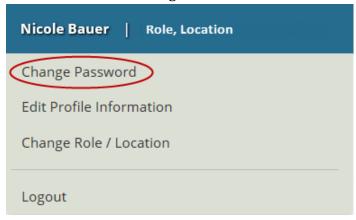

You will be directed to the "Reset Password" page.

### **Editing Your Profile**

You may edit your profile information at any time by selecting the link for "Edit Profile Information" located in the drop-down menu under your name, role and logged in location.

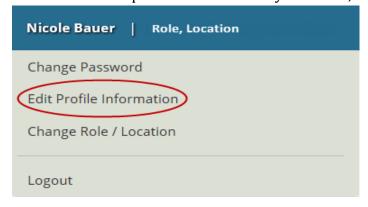

A new window will appear that provides options to update your profile information. You may select the 'x' in the top right corner to close the window and cancel any changes made or select "Save & Close" when your edits are done to save any changes made.

### **Changing Your Login Location**

Practices with multiple practice locations will have a dropdown menu to select from at login.

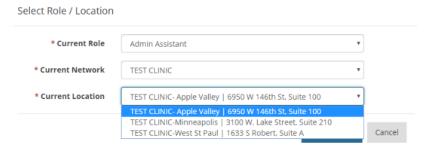

Admin Assistants will have access to all practice locations, unless otherwise specified. For Admin Assistants to view or edit a specific provider's profile, Admin Assistants must be logged in to the location that the provider is currently listed under. Providers will only have access to the locations in which they are currently listed as practicing at. Once you have logged in, you may change your location by going to your Personal Account Settings. Select "Change Role / Location"

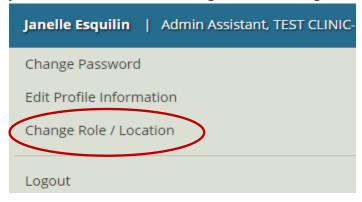

### **Dashboard Orientation**

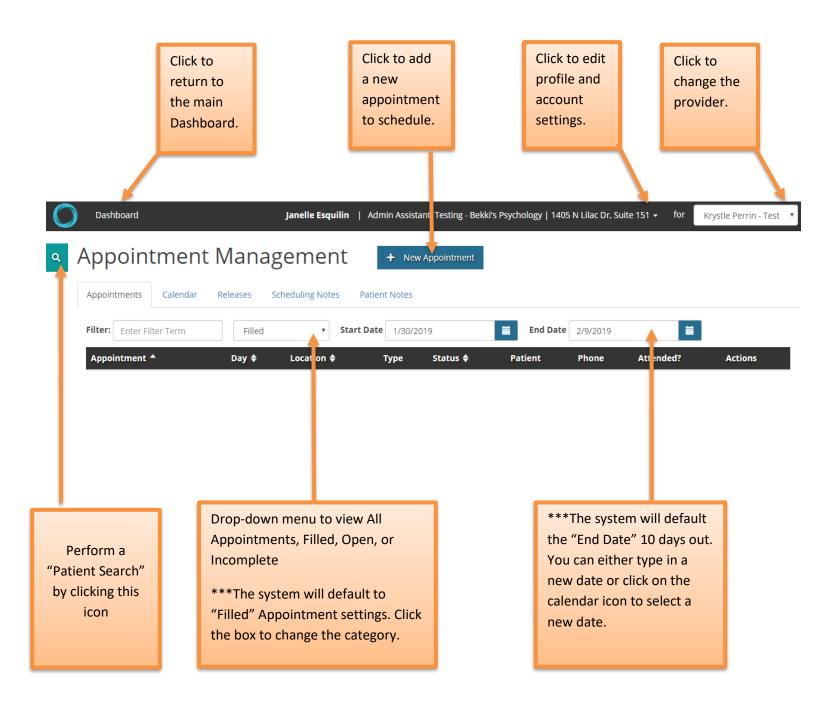

### **Appointment Management Tabs**

#### Appointment Management New Appointment Appointments Calendar Releases Scheduling Notes Patient Notes Click to view Click to view Click to view Click to view Click to view scheduled SchedulR patient releases and edit and edit appointments calendar with (if available) Scheduling **Patient Notes** appointments **Notes**

The "Appointments" tab will generate a **list view** of appointments.

The "Calendar" tab will generate a calendar view of your SchedulR appointments.

<sup>\*\*\*</sup> Please refer to the "Assessments" section of the user manual for information and navigation of the "Releases" tab.

#### SchedulR Calendar

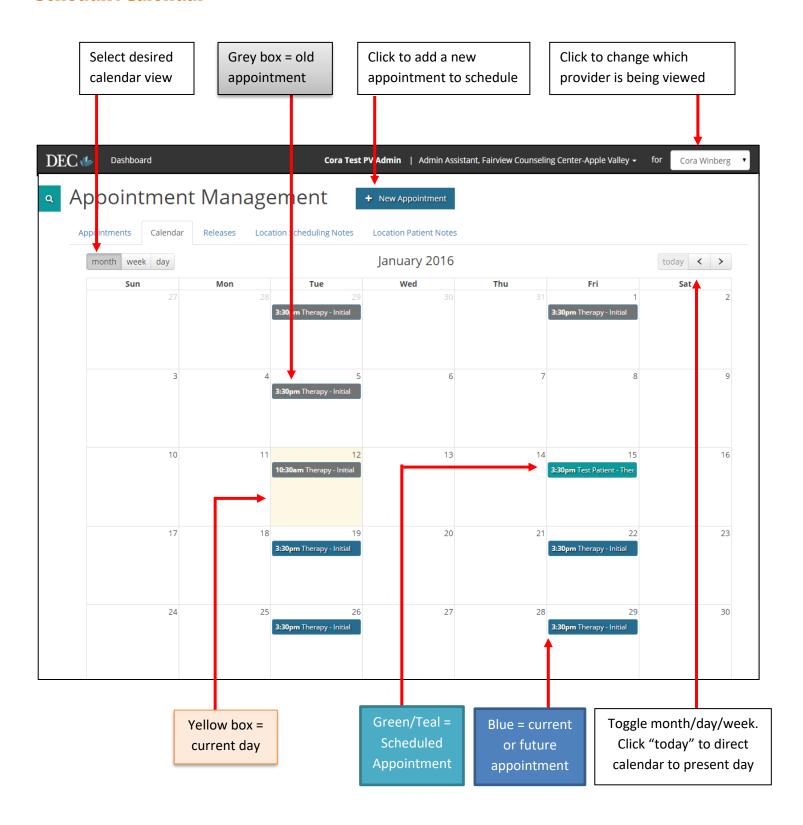

### **Scheduling Notes**

Scheduling Notes may be entered to communicate with BHP staff (intake scheduling coordinators).

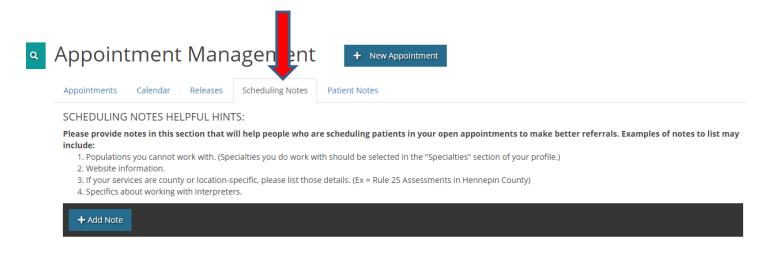

To add a Scheduling Note, click on the "+ Add Note" button. Select the location(s) the note applies to and type in the comment box. Note that you can expand the comment box by clicking and dragging on the lower right-hand corner of the box.

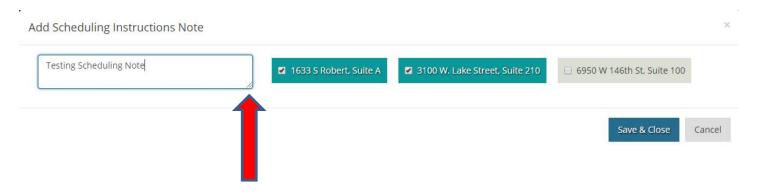

Click "Save & Close" when complete. Your Scheduling Note will appear in the Scheduling Notes tab.

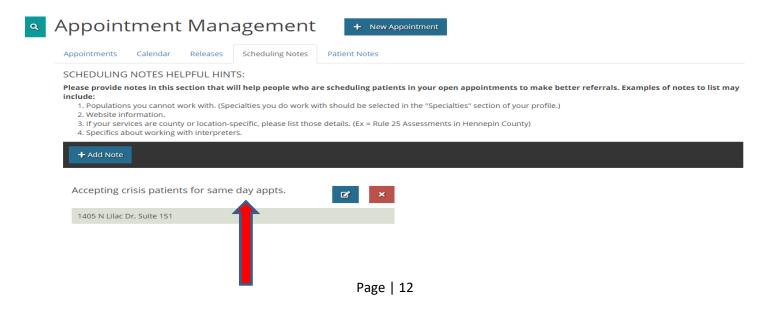

#### **Patient Notes**

Patient Notes are any communication you wish to relay to the patients directly. The information in the Patients Notes will be printed on their appointment reminder documentation.

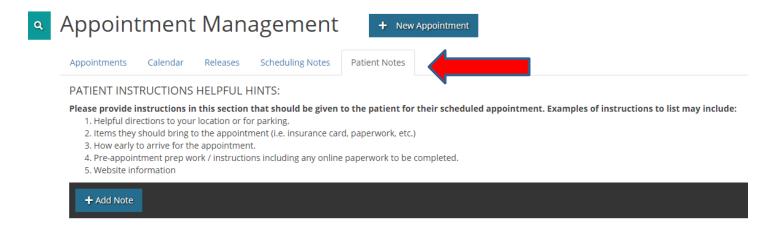

Click on the "+Add Note" button and then select the location(s) the note applies to. Create your Patient Note in the comment box. Again, you can expand the view of the comment box by clicking and dragging on the lower right-hand corner of the box.

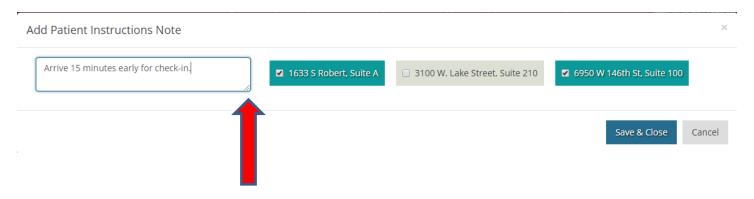

Click "Save & Close" when complete. Your Patient Note will appear in the Patients Notes tab.

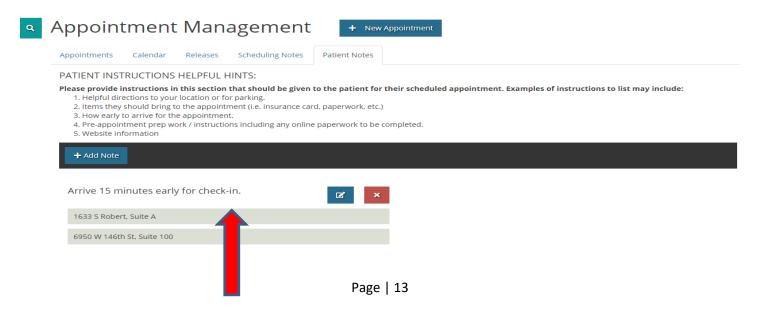

### How to Edit a Provider's Profile Information

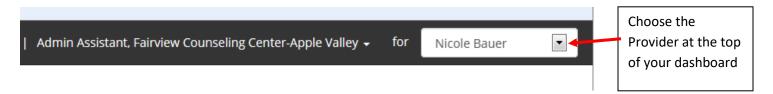

\*Note: administrative staff members will have access to all providers at their company, while the provider themselves will only have access to their own information.

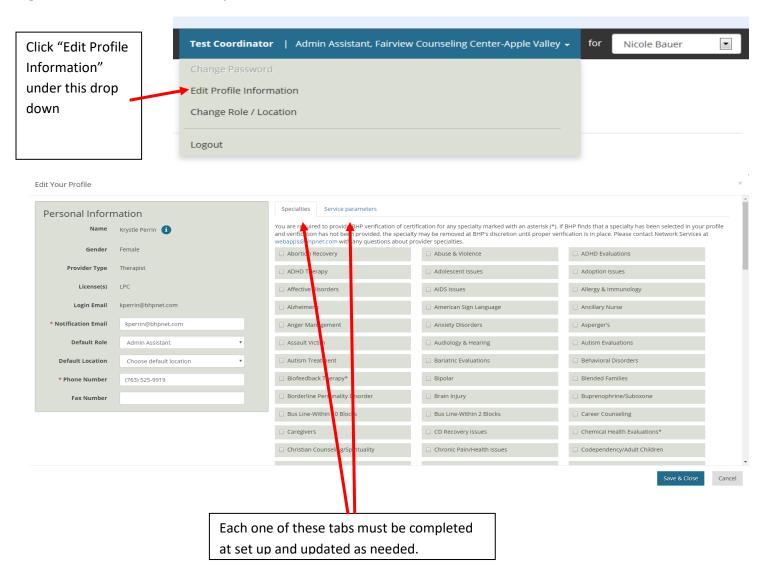

#### **Notification Email field**

The Notification Email field allows Care Connect to communicate with providers and administrative staff when appointments are scheduled or canceled. The Notification Email field also allows BHP to communicate with providers and staff regarding any system or business process changes.

### **Multiple Notification Recipients**

To add multiple recipients of notification emails, first, enter the first email address in the "Notification Email" field. Then enter a semi colon (;) followed by a space and then the subsequent email address.

Example: janesmith@yourclinic.com; bobsmith@yourclinic.com; etc

### **Appointments**

NOTE: Provider appointments will not be filled until the "Service Parameters" are completed and Specialties are added. This ensures clinically appropriate referrals

### Who Can I add an Appointment for?

Providers will be able to add/access appointments for themselves only. Administrative staff members will have access to all providers and facilities within their company. A user can be allowed to have dual roles on one account if needed; it is possible for a user to be set up as both a provider and an administrative staff member.

### **Creating an Appointment**

Before adding the first appointment, check to make sure the profile information has been completed. You may add a new appointment at any time by clicking the "+ New Appointment" icon at the top of the Appointment Management page. Once "+ New Appointment" is selected, a new window will appear with the following options:

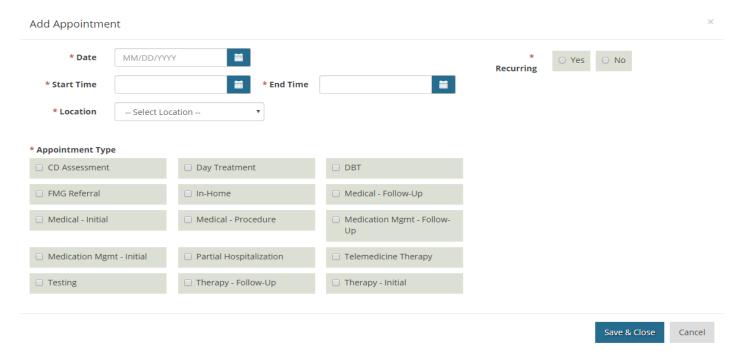

Be sure to fill in all required options, labeled with an asterisk "\*" symbol. Select the date that you wish to add an appointment, followed by the appointment's start and end time. If your clinic has more than one location, be sure to choose the correct location in which you wish to offer this appointment. Next, select the correct type of appointment to receive proper referrals. Lastly, if you wish to make this appointment occur on a regular basis, select "Yes" in the top right corner by "Reoccurring." If this appointment is only meant to be offered once, select "No."

### **Reoccurring Appointments**

For reoccurring appointments, the following options will appear only <u>after</u> you have selected a response for the first three fields (Recurring, Repeat Until, and Frequency).

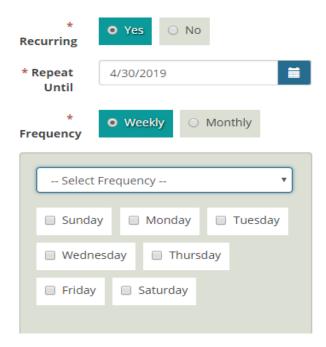

### **Editing an Open Appointment**

You may edit open appointment by selecting the "Appointments" tab and filtering for "Open" appointments using the dropdown menu. Locate the appointment you wish to edit and select "Edit Appointment."

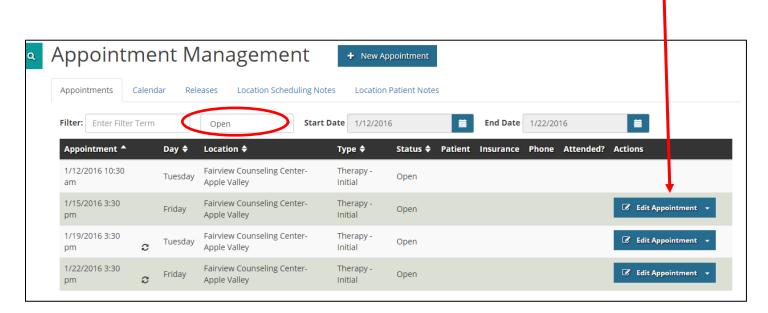

From the "Calendar" tab, you may change appointment attributes at any time by clicking on an appointment on the provider's calendar and then choosing the "Edit" option.

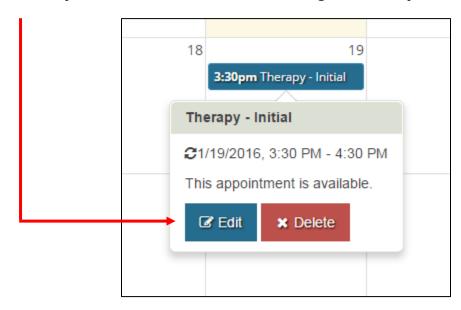

<sup>\*\*</sup> If the appointment being edited is reoccurring, you will be asked if you wish to edit "Just This One" or if you wish to edit "The Entire Series" of appointments. Choose the correct option and proceed to make the proper changes.

### **Editing a Scheduled Appointment**

You may view all scheduled appointments by going to the "Appointments" page and filtering for "Filled" appointments. After the filled appointment(s) appear on the screen, you may view a brief summary of the appointment. This includes scheduled time, day, location (if more than one clinic location), type of appointment, status (Filled, Open, or Incomplete), patient name, patient's insurance, patient's phone. The "View Notes" option will display this information in more in-depth detail.

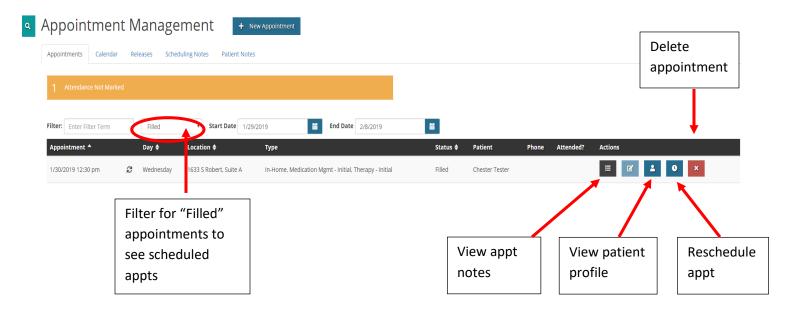

From the "Appointments" tab, you may change appointment attributes for a scheduled appointment <u>with</u> <u>the same provider</u>. First, in the upper right-hand box, select the provider that the appointment was originally scheduled with.

Under the "Actions" column, click on the clock icon

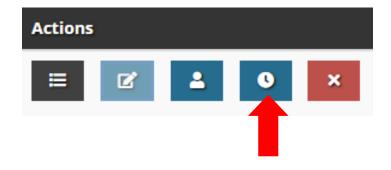

Complete the fields and click "Save & Close". A second screen will appear to confirm you would like to reschedule the appointment.

### **Verifying Attendance**

After a scheduled appointment has passed, your dashboard will show that you have "Attendance Not

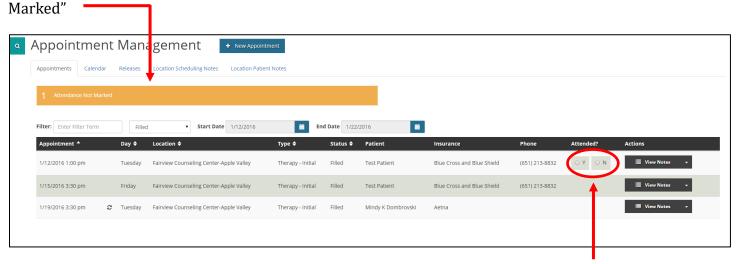

Please click on the orange bar and the appointments that are missing attendance tracking will appear on your screen.

When this notification is displayed, you must check "Yes" or "No" under the "Attended" column to report if the patient attended the scheduled appointment, or if they did not attend the appointment.

<u>Completion of attendance tracking helps BHP ensure that patients are receiving the coordination of care that they need. BHP staff will follow up with provider offices to verify any unmarked attendance fields.</u>

### **View Notes Section**

By clicking the "View Notes" section, a pop-up box will show up with brief appointment notes. If the patient was scheduled by the Intake Department, any pertinent patient information, such as reason for referral and current medications, will show up in the "Other Information" section.

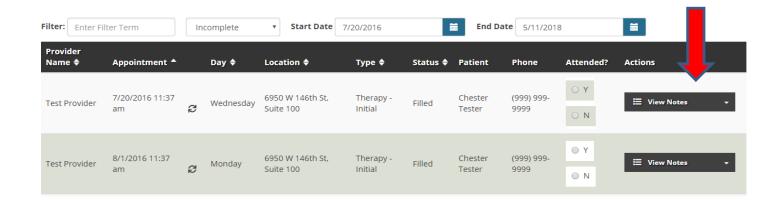

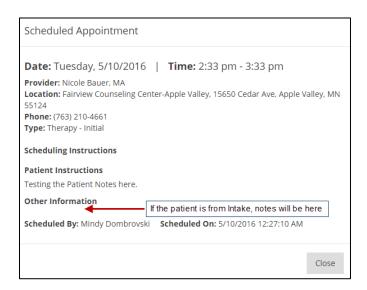

### **View Profile Section**

By clicking the "View Profile" section, a pop-up box will show up with detailed patient notes, such as name, DOB, legal guardian (if applicable), and insurance information. If the patient was scheduled from the DEC and signed an ROI, an assessment will be available in the "Assessment" tab.

Status

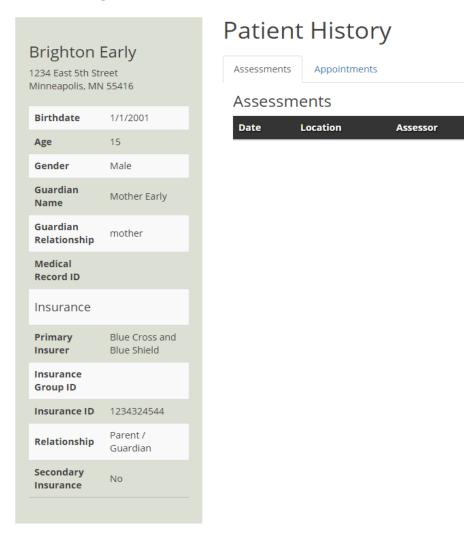

### Assessments

#### **Patient Search**

Patients that have signed a Release of Information (ROI) or that have been scheduled with an appointment in Care Connect will appear in the Patient Search tool.

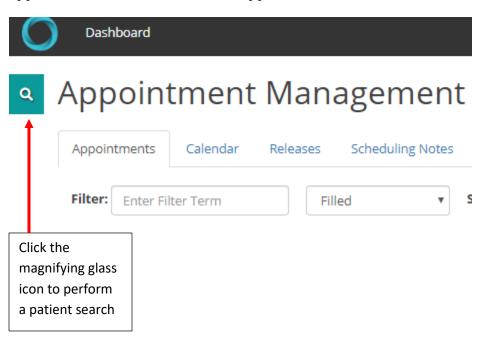

A search window will appear. Type in the first and last name of the patient. Fields marked with an asterisk are required.

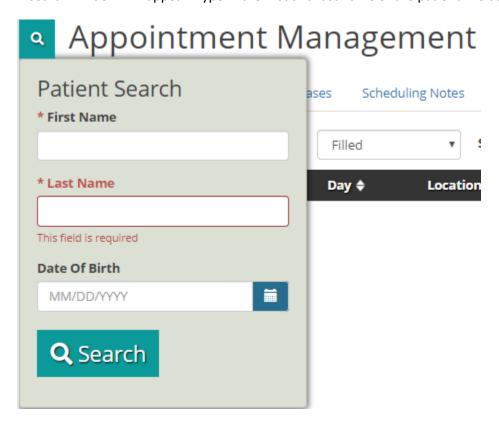

#### **Releases**

Patients that have signed a Release of Information (ROI) to share their DEC assessment will appear here. Admin Assistants must first select a provider in the upper right-hand corner to see any available ROIs.

### **Viewing an Assessment**

If the patient has signed a Release of Information (ROI), an assessment will appear under the "Releases" section.

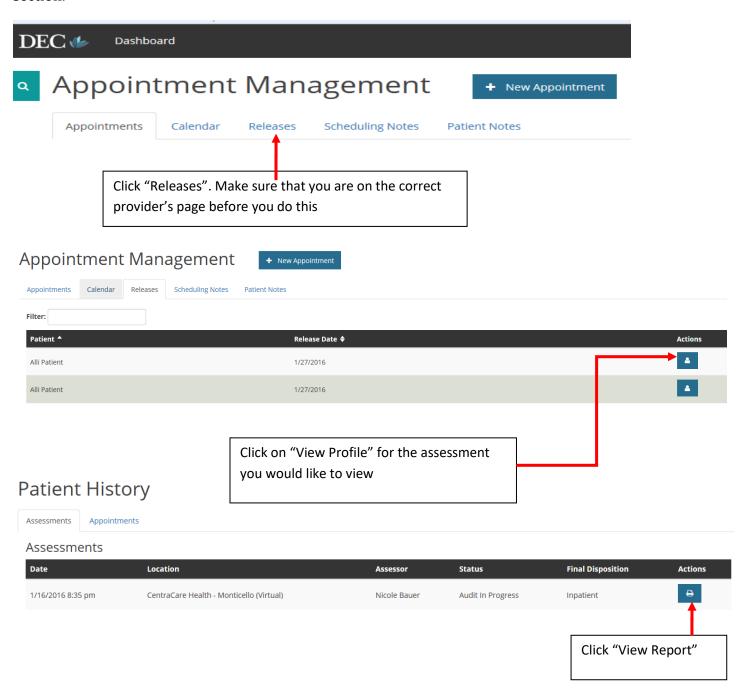

### **Printing an Assessment**

For the first step, open the assessment. You may reference the steps above if needed

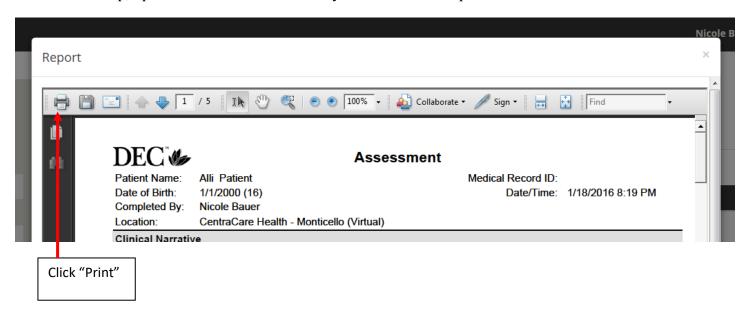

### Frequently Asked Questions

### Can I login for a different user?

**Users are not allowed to login using someone else's login information.** A Systems Access Form (SAF) is required to create administrative user accounts.

### Who do I contact to obtain a Systems Access Form (SAF)?

Email webapps@bhpnet.com to obtain a SAF.

### Who do I contact with technical issues or SchedulR questions?

For any SchedulR-related questions, please email webapps@bhpnet.com.

# Who do I contact with questions regarding appointments which were scheduled?

Please call our scheduling staff at (763)525-1746 and press 0 for Reception. Staff will direct you to the appropriate department.

# How do I add Scheduling Notes for BHP Scheduling Coordinators and for Patients?

Please see the sections under Dashboard Orientation titled Scheduling Notes or Patient Notes.

### How do I add additional providers?

Providers who are non-licensed and being supervised may be added to Care Connect if they are being supervised by a BHP credentialed provider and offering appointments through SchedulR. Please submit a Systems Access Form to request access.

To add fully licensed providers, contact Network Services at <a href="mailto:nservices@bhpnet.com">nservices@bhpnet.com</a> to obtain information on how to request an application.

### How do I add or remove a practice location?

Email <a href="mailto:nservices@bhpnet.com">nservices@bhpnet.com</a> to initiate any location change requests.